## **Contents**

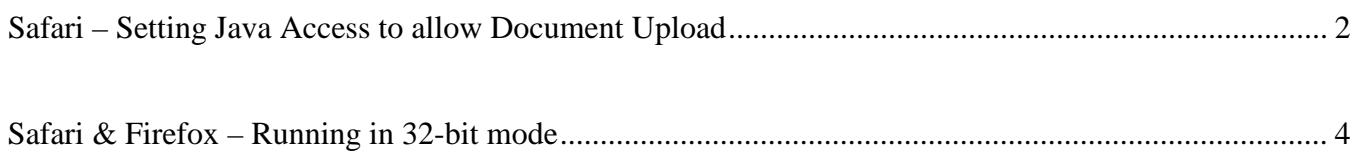

## <span id="page-1-0"></span>Safari – Setting Java Access to allow Document Upload

The latest versions of the Mac Safari browser do not allow a user to view or upload files from the Documents directory without explicitly setting permissions to do so.

On most versions of Mac OSX, the following steps will allow the user to set these permissions. Safari 10 requires an extra step that will be covered later.

- 1. Launch the Java Applet version of Appellate CM/ECF in the Safari browser.
- 2. From the Safari menu, select Preferences, click the Security tab at the top and select Java from the menu on the left. Previously visited websites that require the Java plug-in are listed in the window.

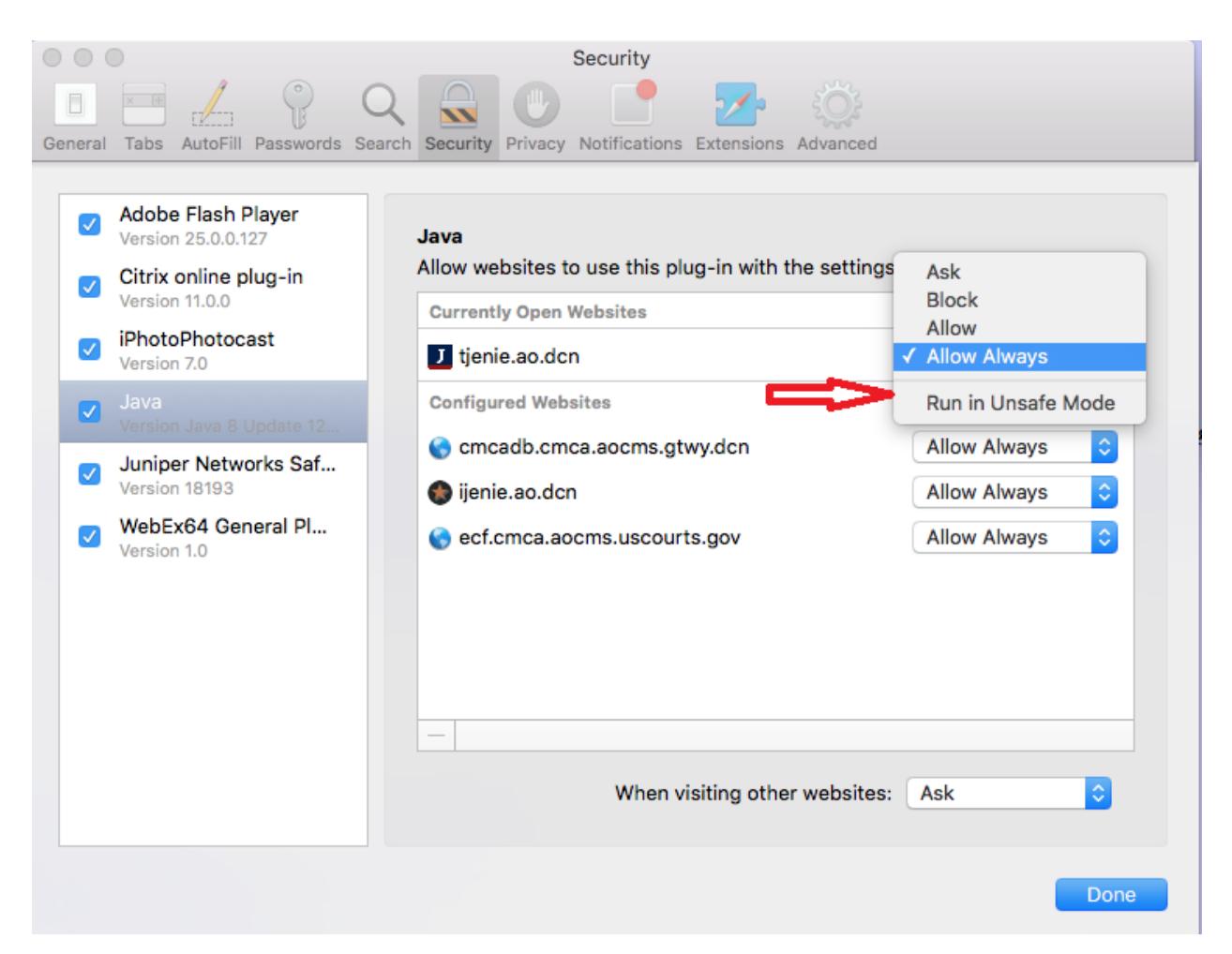

3. Next to each preferred site, click the drop-down box and select "Run in Unsafe Mode". To the pop-up "Are you sure…" answer "Trust". The "Allow Always" setting will display next to the selected site. Reopen the drop-down and hover over it to observe that the last option is now "Run in Safe Mode". This is an indication that Java is now running in Unsafe Mode. Exiting the

drop-down menu will show, "Allow Always" selected with a triangle next to it, again indicating unsafe mode is active.

- 4. In Safari 10, the option key must be selected and held on your keyboard before clicking the dropdown menu (Ask, Off, On) to access the "Run In Safe Mode" check box. Unselect the check box.
- 5. Login to CM/ECF to verify that the document directory is now available to upload documents.

## **A word about Safe/Unsafe modes**

Safe Mode: If you allow the plug-in to run in safe mode, Safari lets the website use the plug-in and runs the malware safety checks built in to your Mac.

Unsafe Mode: If you run in unsafe mode, Safari lets the website use the plug-in, but doesn't run the malware safety checks. This is a security risk, so don't disable safe mode unless you trust the website and have no other way to view the content.

## <span id="page-3-0"></span>Safari & Firefox – Running in 32-bit mode

Newer versions of the Mac operating system will automatically install and run versions of the Safari and Firefox browsers in 64-bit mode. This is incompatible with the current version of CM/ECF. The below steps will outline how to set these browsers to open in 32-bit mode.

- 1. Click the "Finder" icon on the dock which is generally at the bottom of the screen.
- 2. Select "Applications" at the left side of the window.
- 3. Press and hold the "Control" key on the keyboard and click the "Safari" or "Firefox" icon.
- 4. Select "Get Info" from the menu that appears.
- 5. Click the "Open in 23-bit Mode" checkbox.
- 6. Close the Safari or Firefox Info window.
- 7. Quit the browser by pressing the "Command" and "Q" keys and then reopen the browser.